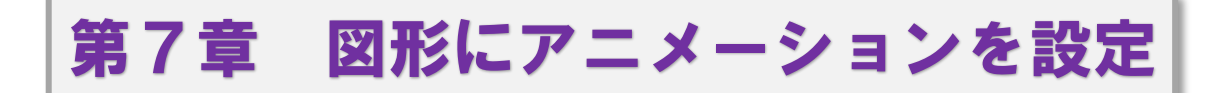

#### ●数式と答えの数字の図形にアニメーションを設定

左のスライドバーにマウスポインタを合わせ、上へ ドラッグしてスライド 5(コウモリ 2/2) をクリック してスライドを表示させます。

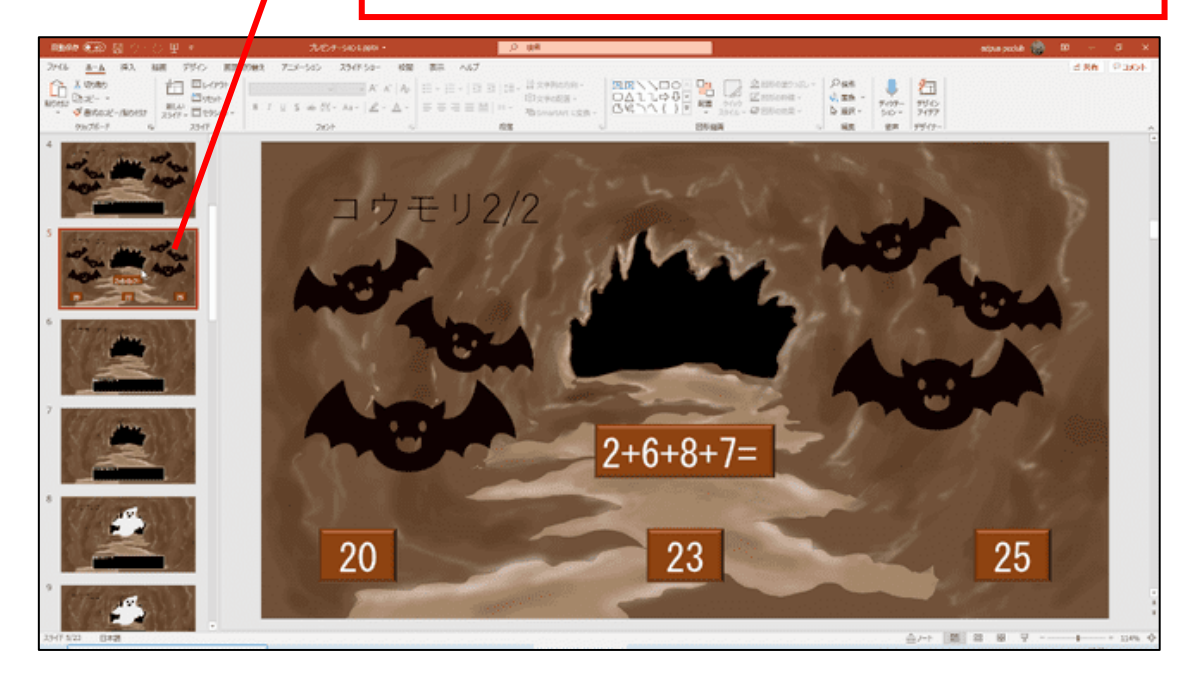

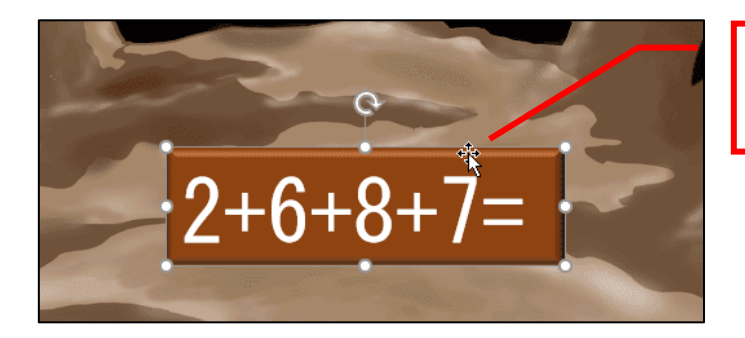

数式の縁をクリックして、 数式の図形を選択します。

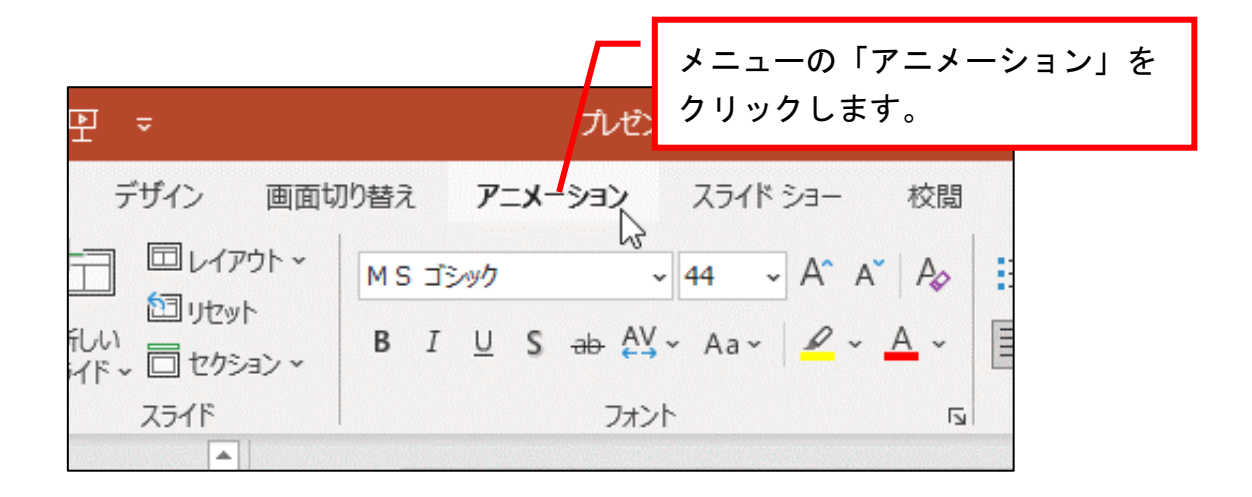

クします。 adpus pcclub  $\mathbf{E}$  $\sigma$  $\times$ 6共有 ロコメント リコ アニメーション ウィンドウ > 開始: → フニメーションの順序変更 25 多 開始のタイミング ~ Lo ⊙継続時間: へ 順番を前にする 効果の アニメーション オプション ッ の追加 > 「タアニメーションのコピー/貼り付け (3) 遅延: ▽ 順番を後にする  $\overline{N}$ アニメーションの詳細設定 タイミング ∽ ⋤ アニメーション ウィンドウ このスライドでアニメーションのタイムラ インを表示、編集できるように、[アニ メーション ウィンドウ] を開きます。

「アニメーション ウィンドウ」をクリッ

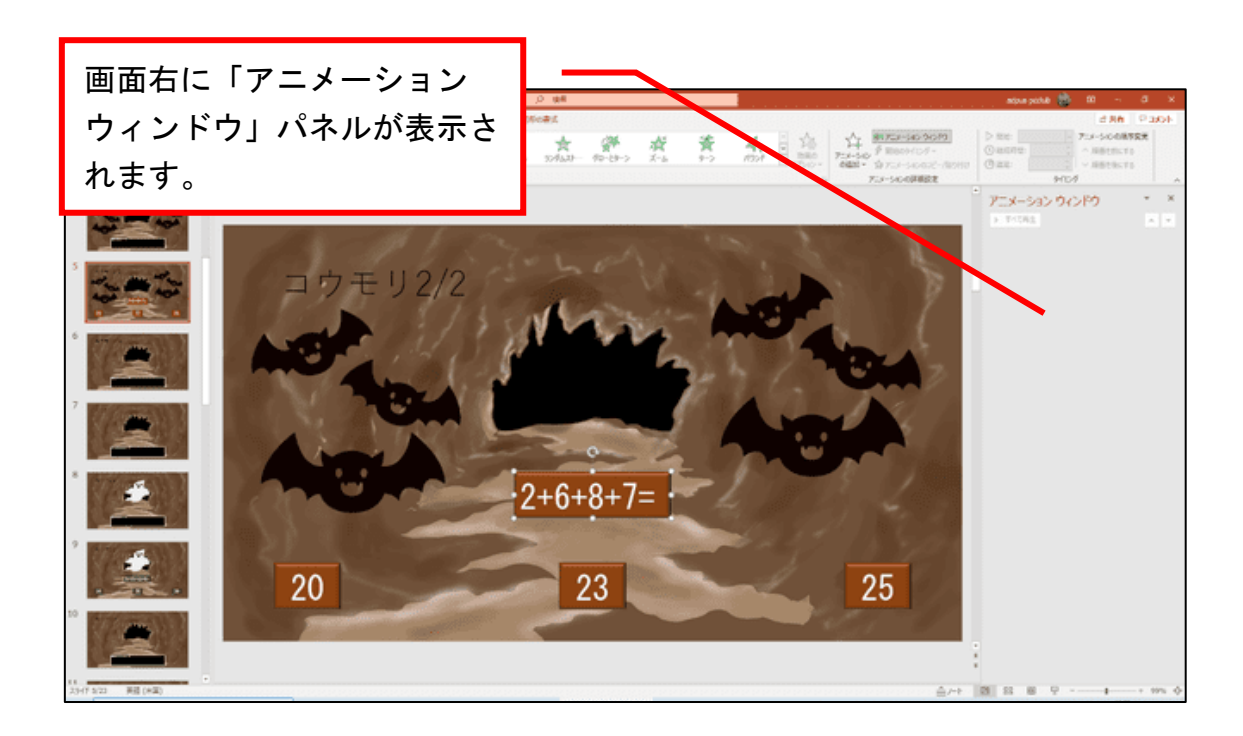

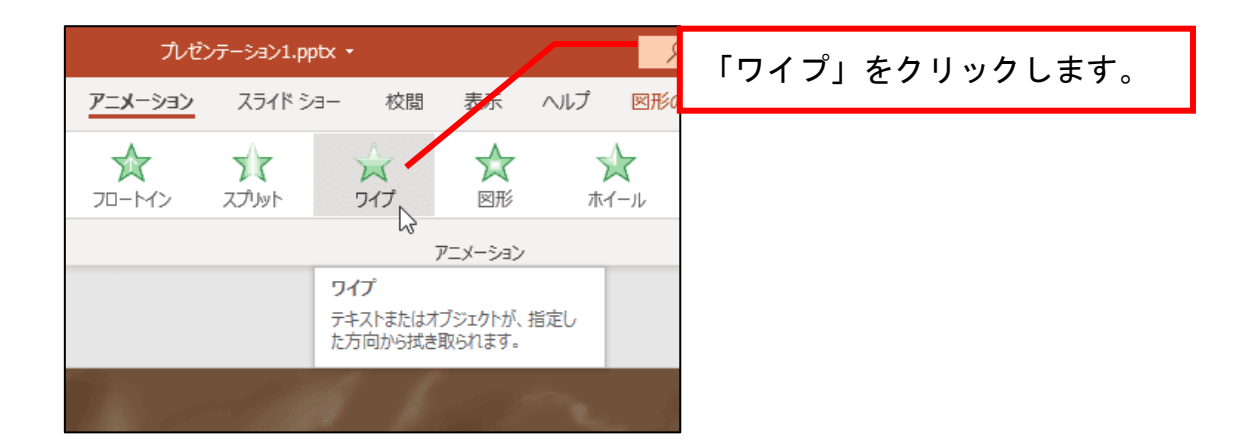

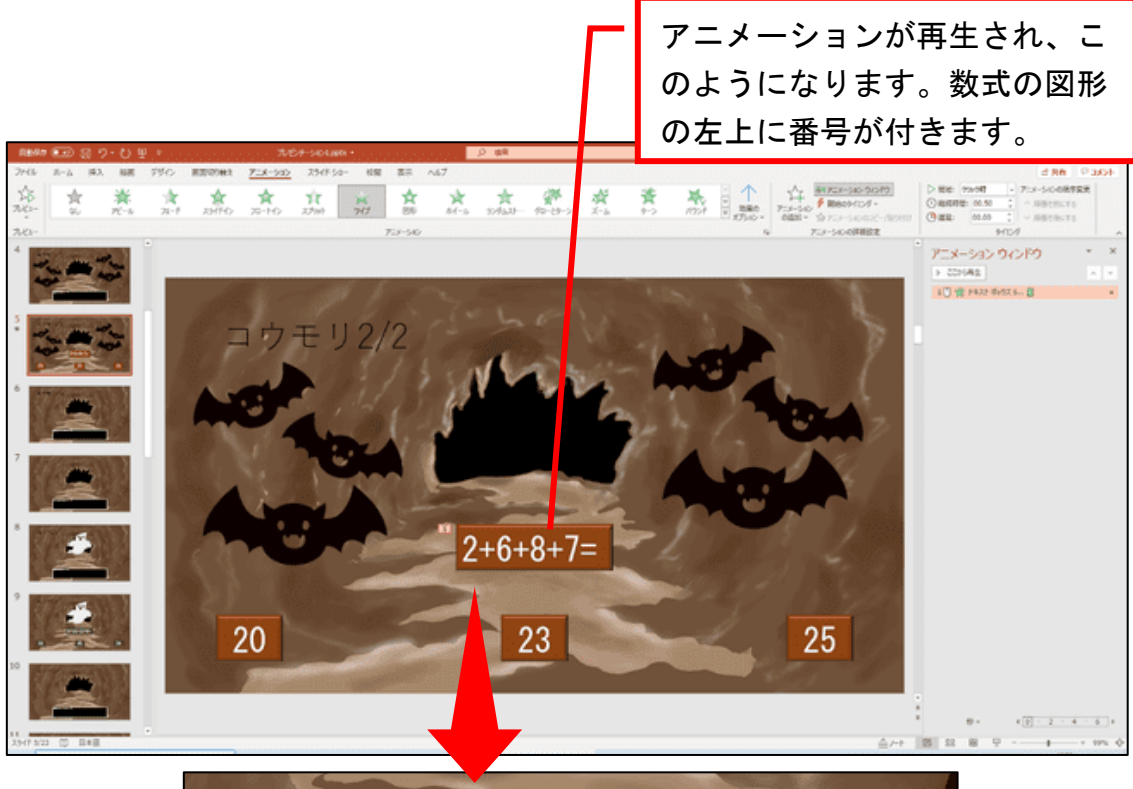

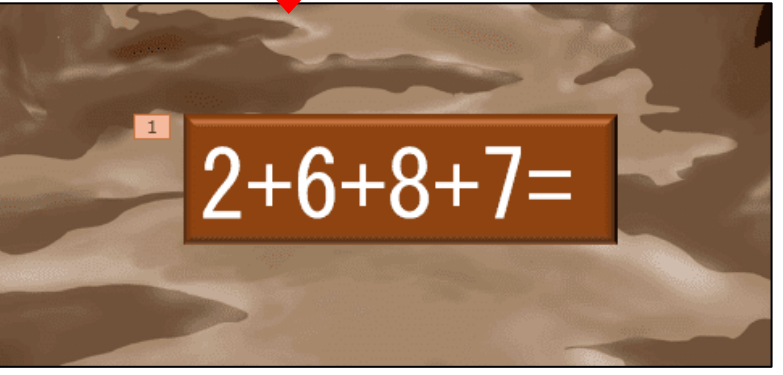

## ●スライドが表示された後に数式が現れるように設定

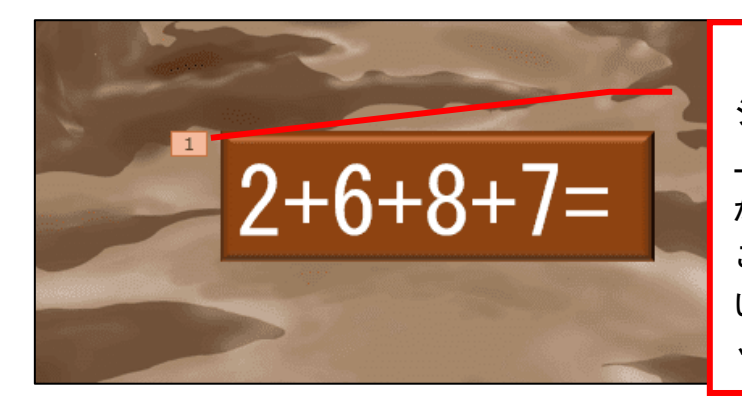

「スライド2」のアニメー ションを設定した図形の左 上に番号が付いています が、ピンク色になっている ことを確認します。なって いない場合は、番号をクリ ックしてください。

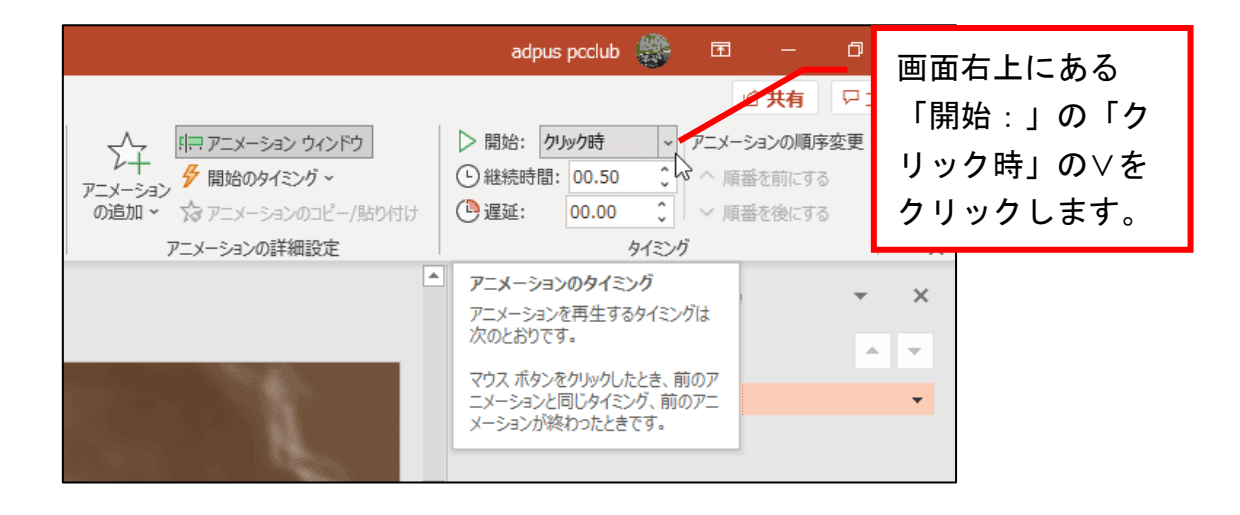

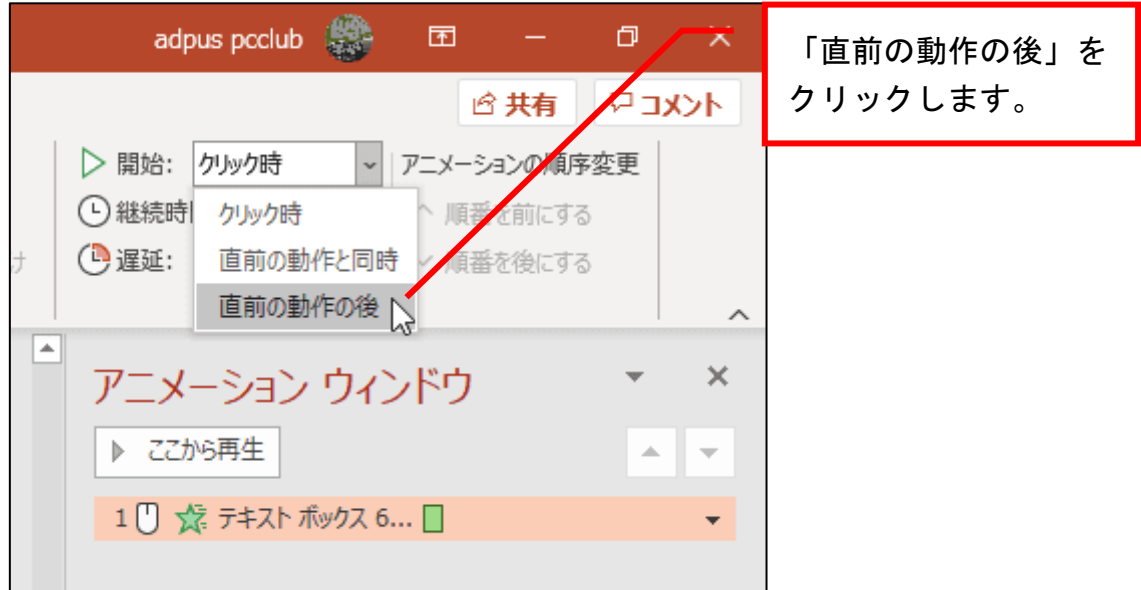

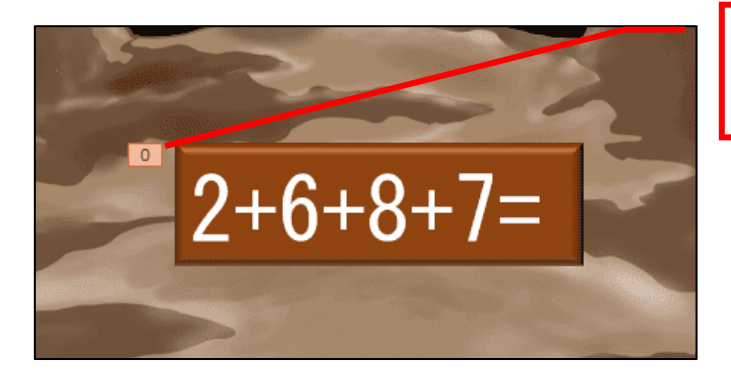

数式の図形の左上の数字が 「0」に変わります。

# 続いて、答えの数字の図形にも同じ設定をしていきます。

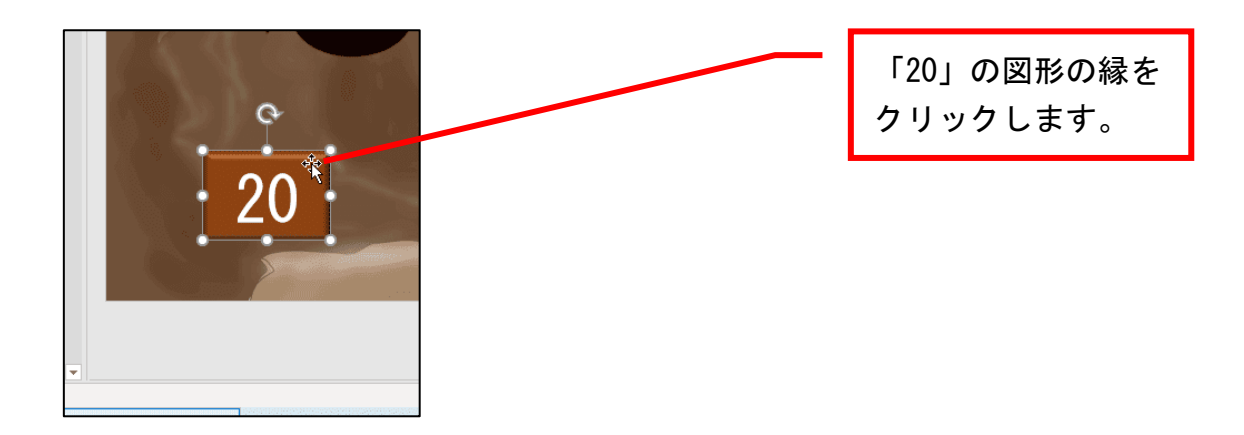

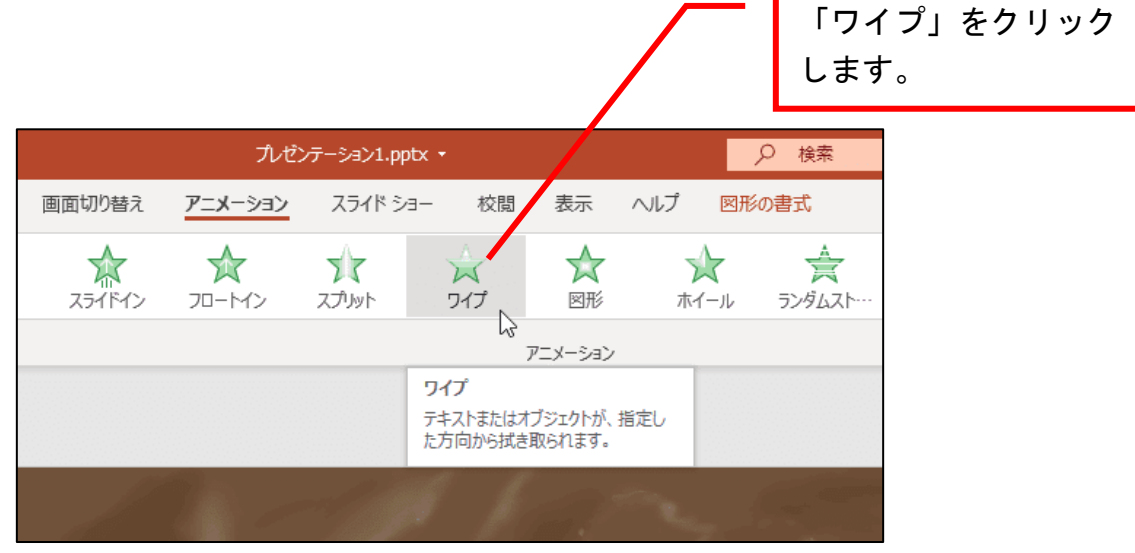

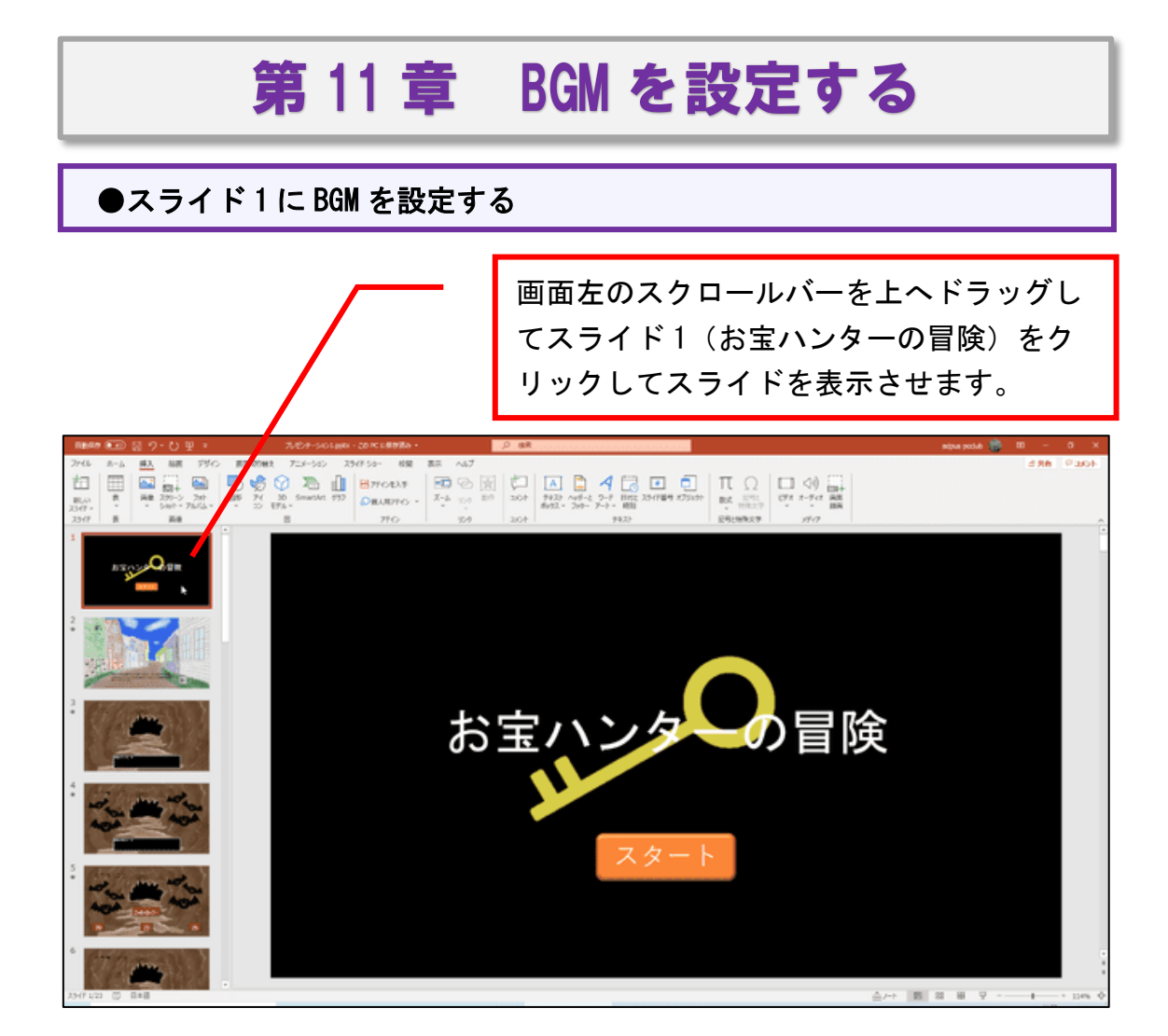

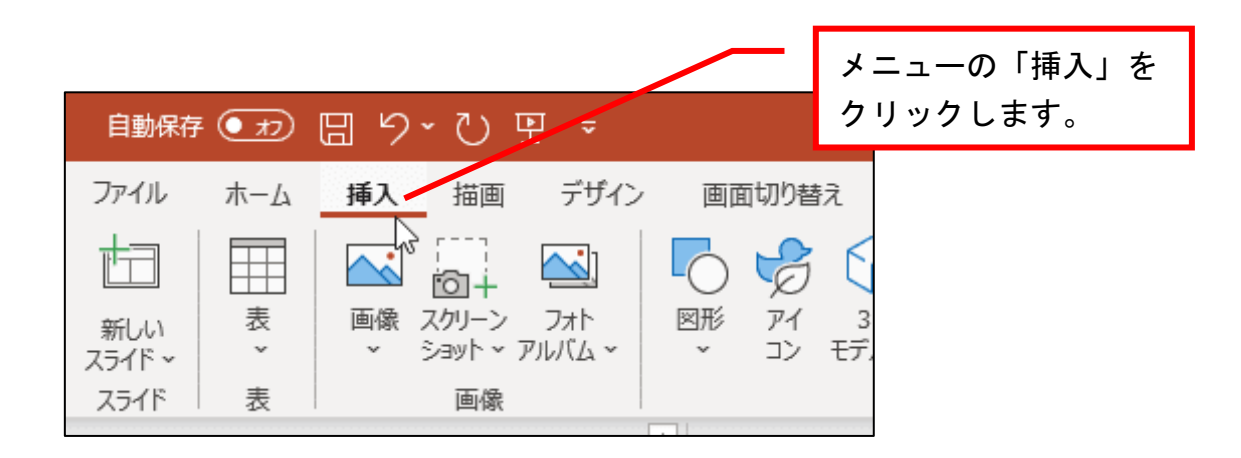

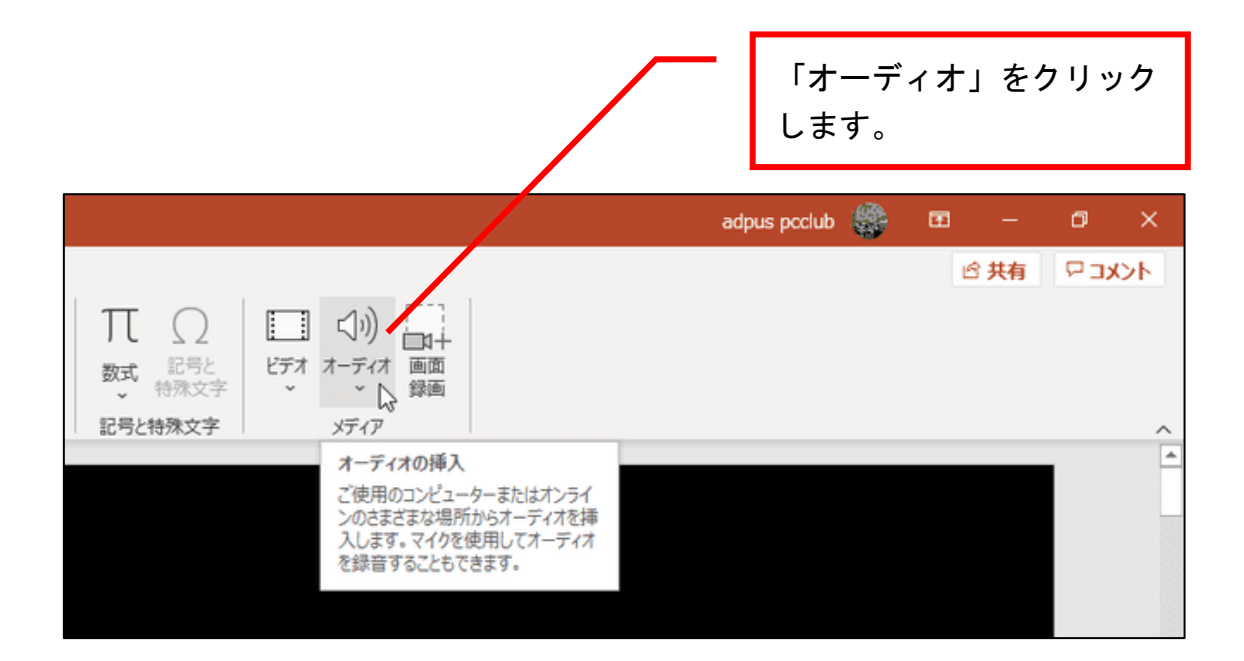

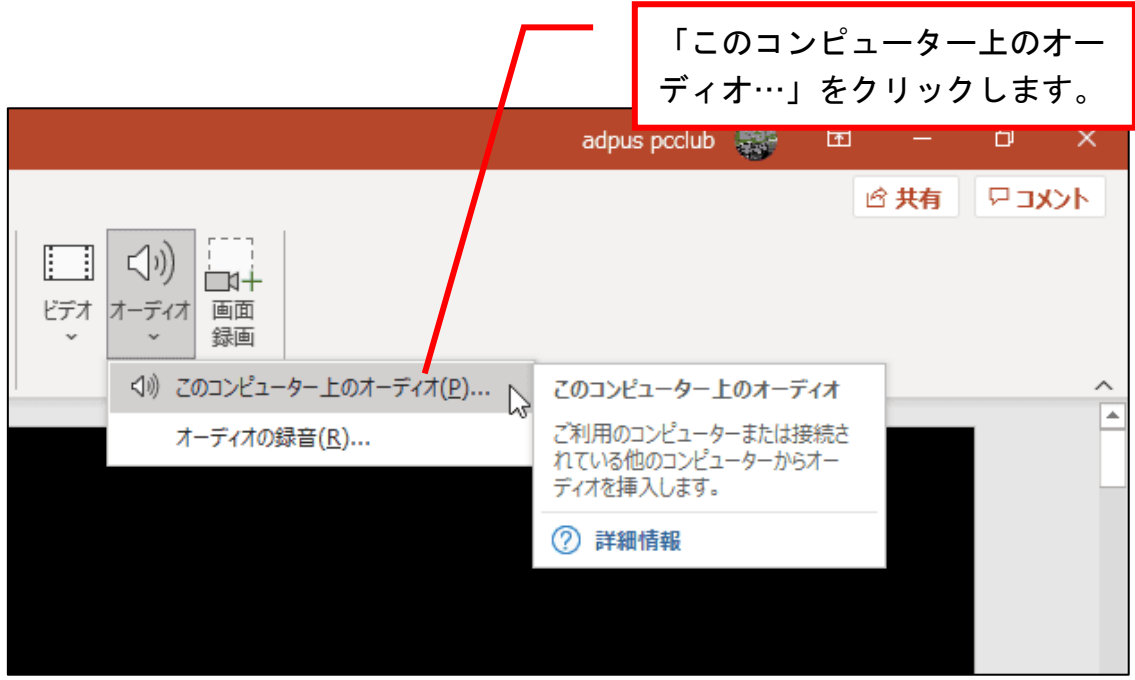

BGM の保存先フォルダーが表示され ます。BGM は「お宝ハンターの冒険 素材集」フォルダー内にあります。 保存先については教室のインストラ クターにお尋ねください。 そのフォルダー内の「machiBGM」を クリックして、  $\times$ v & P お宝パンターの冒険素材集の検...  $\mathbb{R}$  +  $\blacksquare$  0 名前 トラータイトル 参加アーティスト アルバム danjonBGM.mp3 C LastBossBGM.mp3 o machiBGM.mp3 SentouBGM.mp3

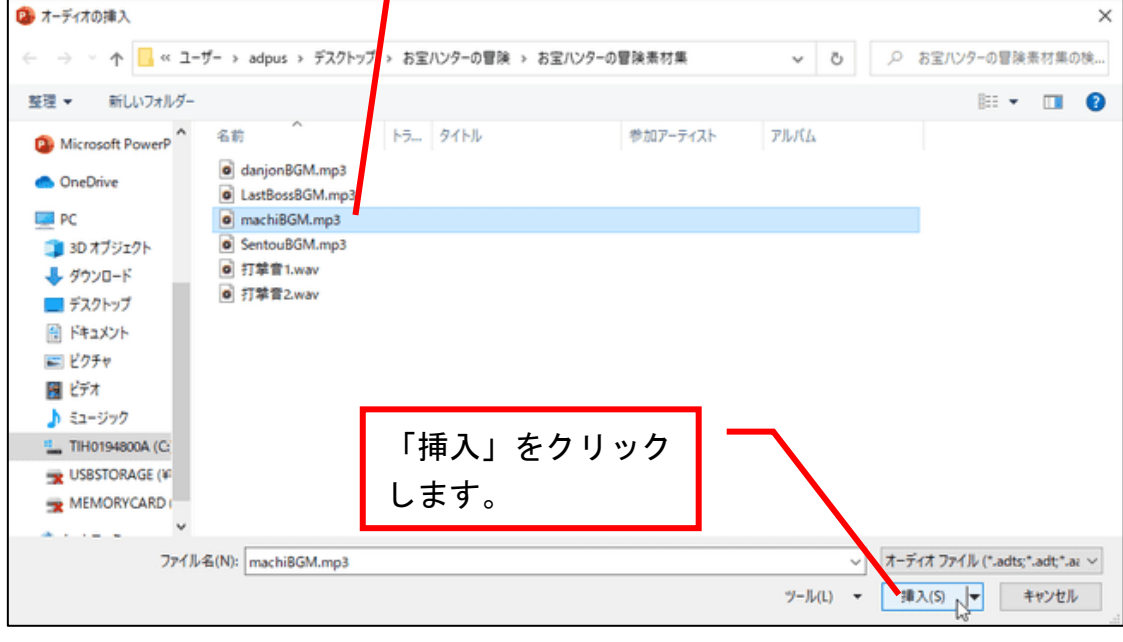

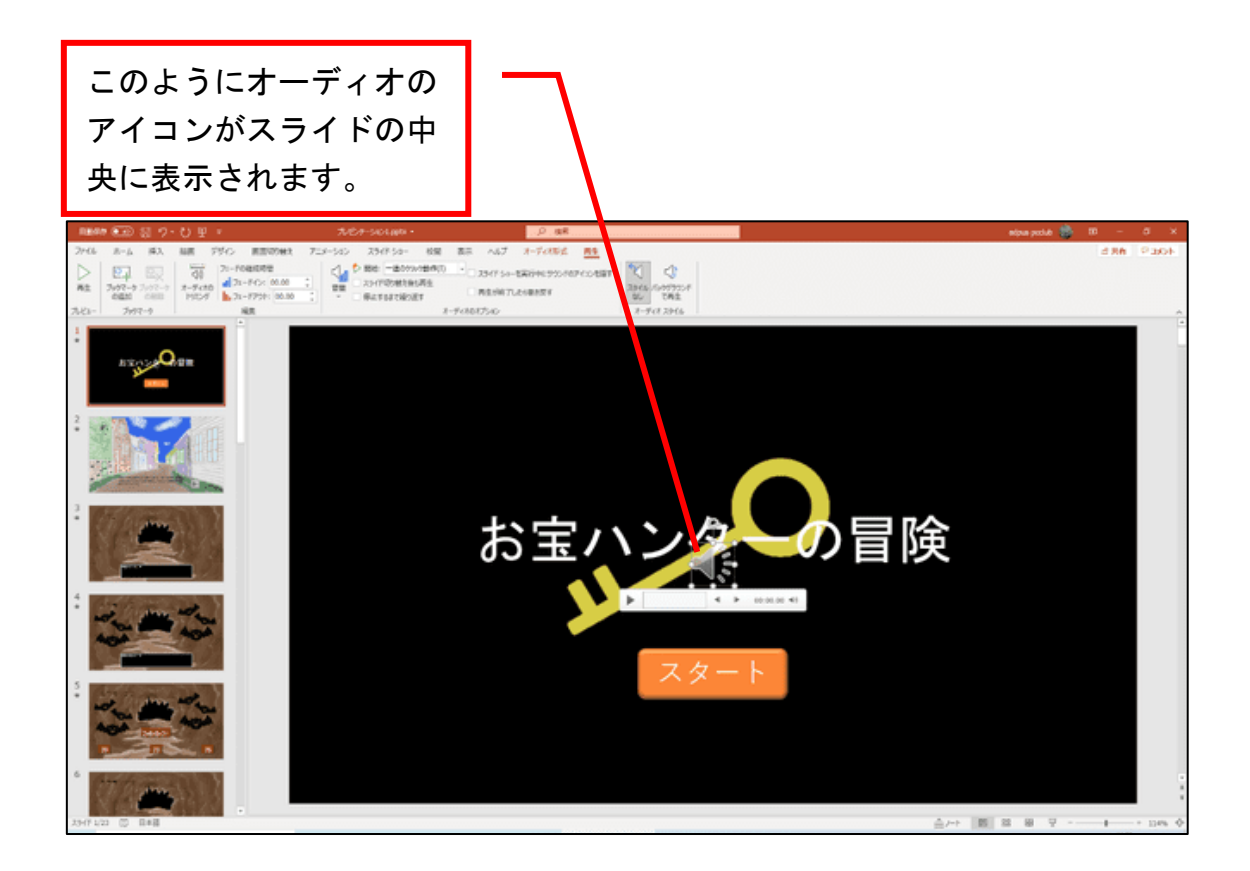

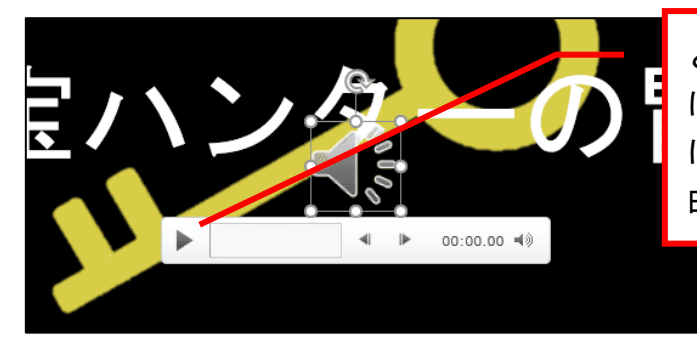

どのような曲なのか聴く場合 は、オーディオアイコンの下 にある ▶ をクリックすると 曲が流れます。

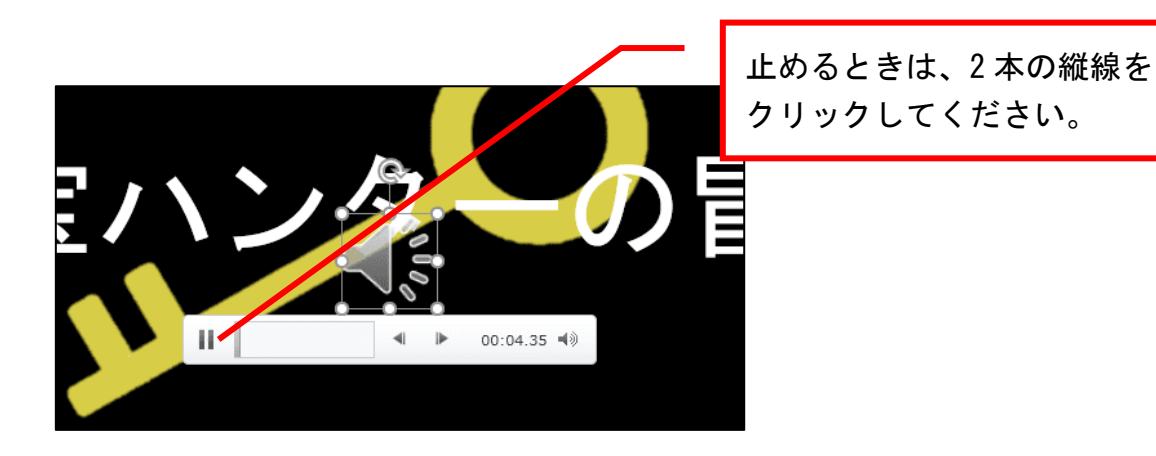

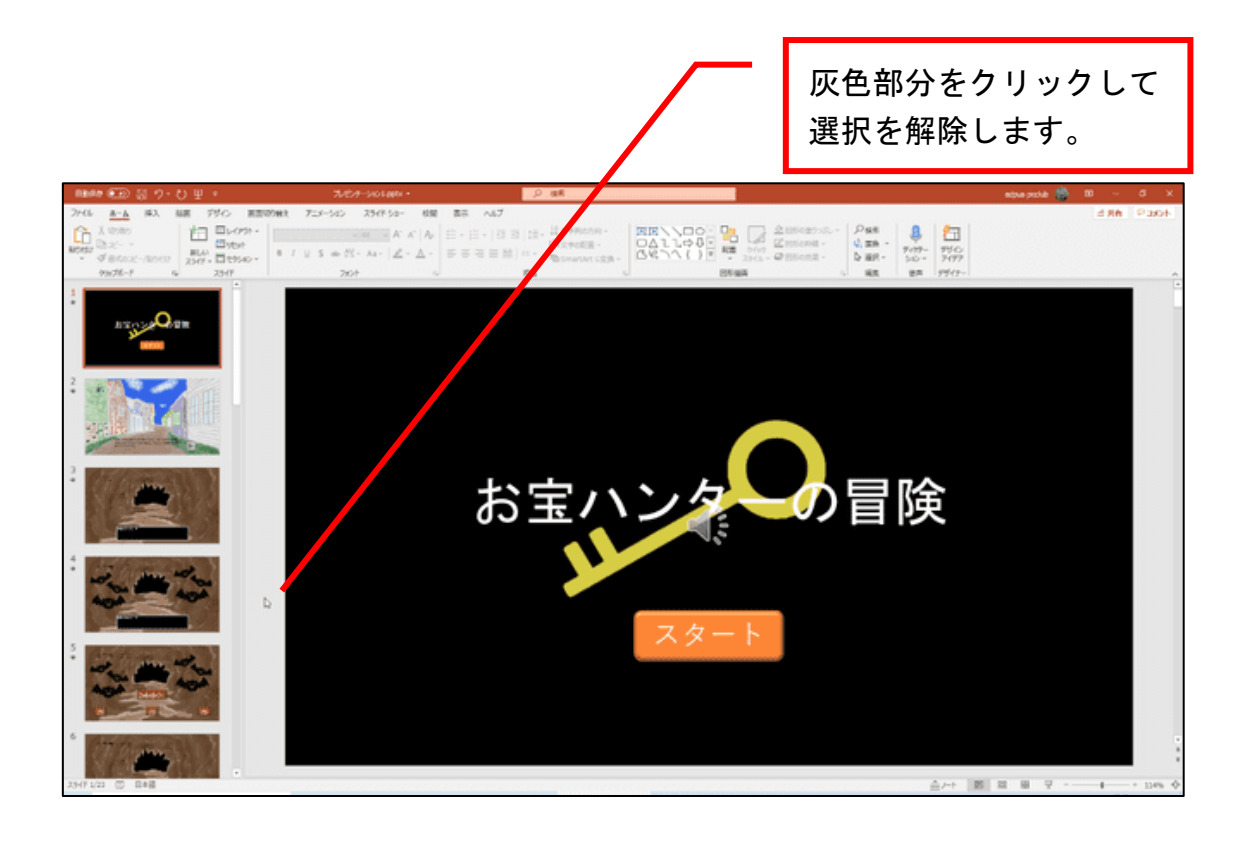

## ●BGM を自動再生させる

## 自動で BGM が再生されるようにします。

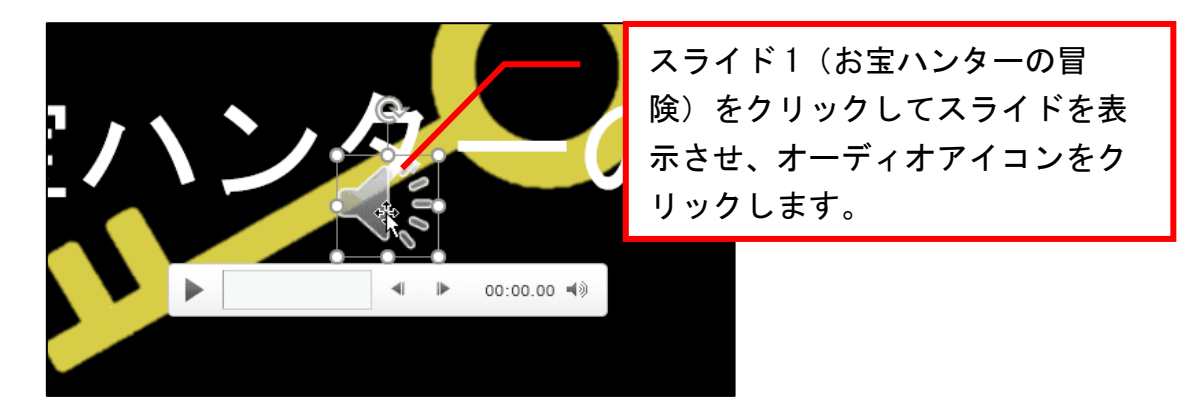

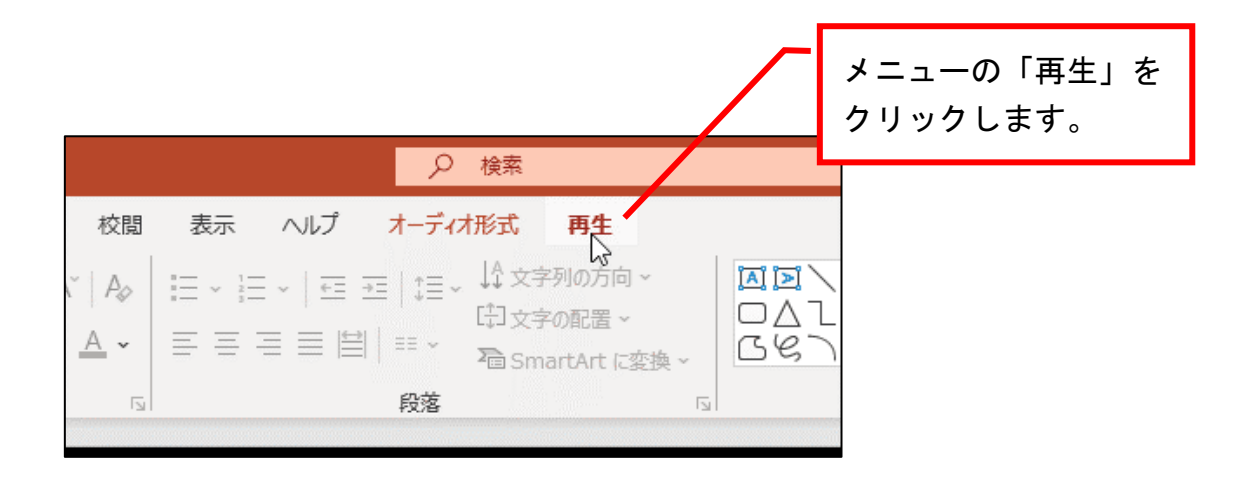

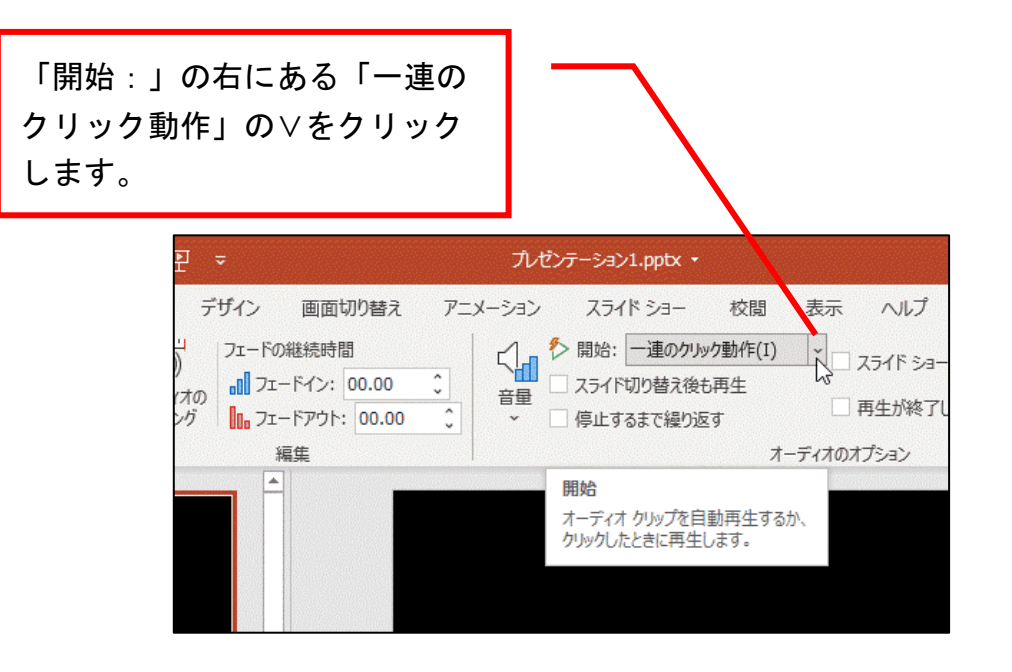